# <span id="page-0-0"></span>Table of Contents

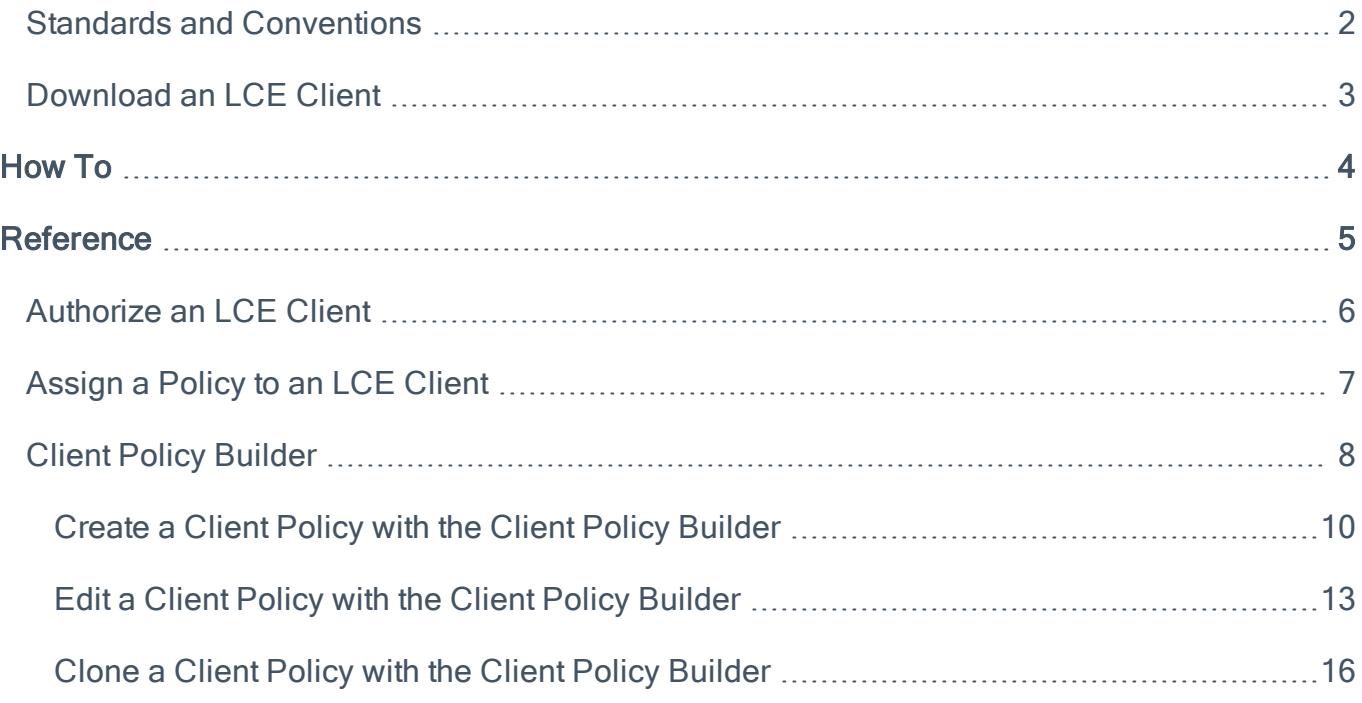

### <span id="page-1-0"></span>Standards and Conventions

Throughout the documentation filenames, daemons, and executables are indicated with a **bold monospace** font such as **gunzip**, **httpd**, and **/etc/passwd**.

Command line options and keywords are also indicated with the **bold monospace** font. Command line examples may or may not include the command line prompt and output text from the results of the command. Command line examples will display the command being run in **bold monospace** to indicate what the user typed while the sample output generated by the system will be indicated in **monospace** (not bold). Following is an example running of the Unix **pwd** command:

**# pwd** /opt/lce/daemons **#**

Note: Important notes and considerations are highlighted with this color.

Tip: Tips, examples, and best practices are highlighted with this color.

Caution: Crucial information the user must know. For example, The LCE server daemon will restart following this operation.

### <span id="page-2-0"></span>Download an LCE Client

#### **Steps**

1. Access the [Tenable](https://support.tenable.com/) Support Portal.

The Tenable Customer Support Portal page appears.

2. On the left side of the page, in the Main Menu box, click the Downloads link.

The Tenable Download Center page appears.

3. Click the Log Correlation Engine link.

The Log Correlation Engine Download page appears.

4. At the top of the page, in the list of products, click the link that corresponds to the LCE client that you want to download, and then select the appropriate version for your operating system.

The Software License Agreement appears.

5. Review the Software License Agreement. If you agree to the terms, click the I accept the terms of this license button.

The client package is downloaded.

# <span id="page-3-0"></span>How To

## <span id="page-4-0"></span>**Reference**

### <span id="page-5-0"></span>Authorize an LCE Client

In order for an LCE client to communicate with an LCE server, it must first be authorized. LCE clients that have requested authorization appear in the client table.

#### **Steps**

1. In the top navigation bar, click Clients.

The Clients page appears, displaying the client table.

2. In the client table, in the rows corresponding to the LCE clients that you want to authorize, select the check boxes.

Tip: You can use filters or sort by the Authorized column to quickly find LCE clients that need to be authorized.

3. Above the client table, in the upper-left corner, click the **Actions** button, and then click **Authorize**.

The **Authorize** dialog box appears.

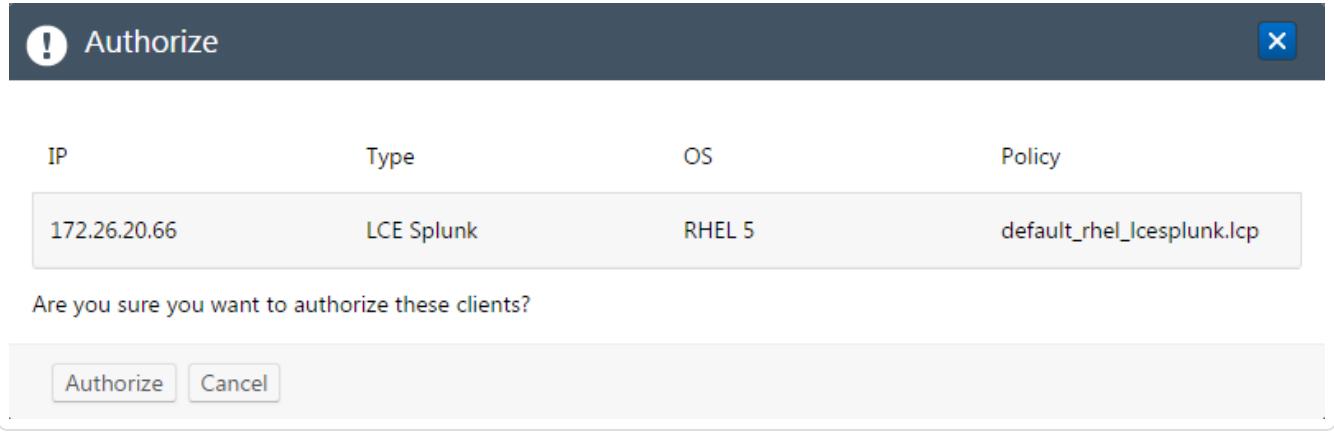

4. Review [the](#page-0-0) list of LCE clients that will be authorized, and then click the **Authorize** button.

The LCE clients are authorized and will immediately send a heartbeat.

### <span id="page-6-0"></span>Assign a Policy to an LCE Client

In addition to using Security Center and the **Policies** page, you can assign policies to LCE clients via the Clients page.

#### **Steps**

1. In the top navigation bar, click Clients.

The Clients page appears, displaying the client table.

2. In the client table, in the row corresponding to the LCE client that you want to assign a policy, select the check box.

Note: You can assign a policy to multiple LCE clients by selecting the corresponding check boxes. The selected LCE clients must be the same client type, and support the same operating system. The selected clients will be assigned the same policy.

3. Above the client table, in the upper-left corner, click the Actions button, and then click Change Policy.

The **Change policy** dialog box appears.

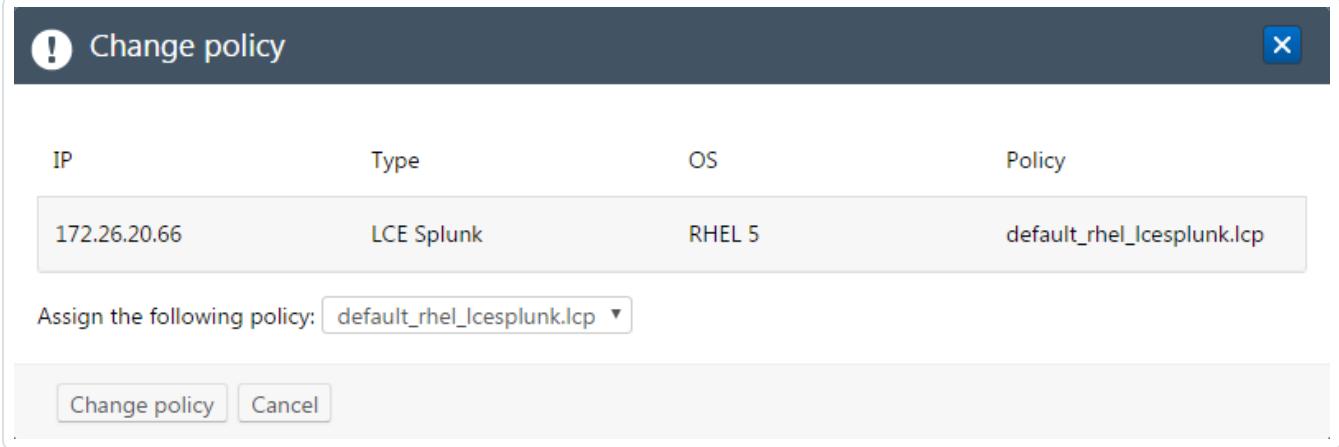

- 4. In the Assign the following policy list, select the policy that you want to assign to the LCE client.
- 5. Review the LCE client that will have a new policy, and then click the **Change policy** button.

The specified policy is assigned to the LCE client.

### <span id="page-7-0"></span>Client Policy Builder

The Client Policy Builder is a tool for creating and editing policies directly in the LCE interface. The Builder can be used to create a policy for any supported combination of LCE client and operating system, and will not allow invalid combinations, preventing you from inadvertently creating an invalid policy. Additionally, if upgrading from a previous version of LCE, the Builder can be used to modify any existing policies and will alert you if an existing policy that you modify is invalid.

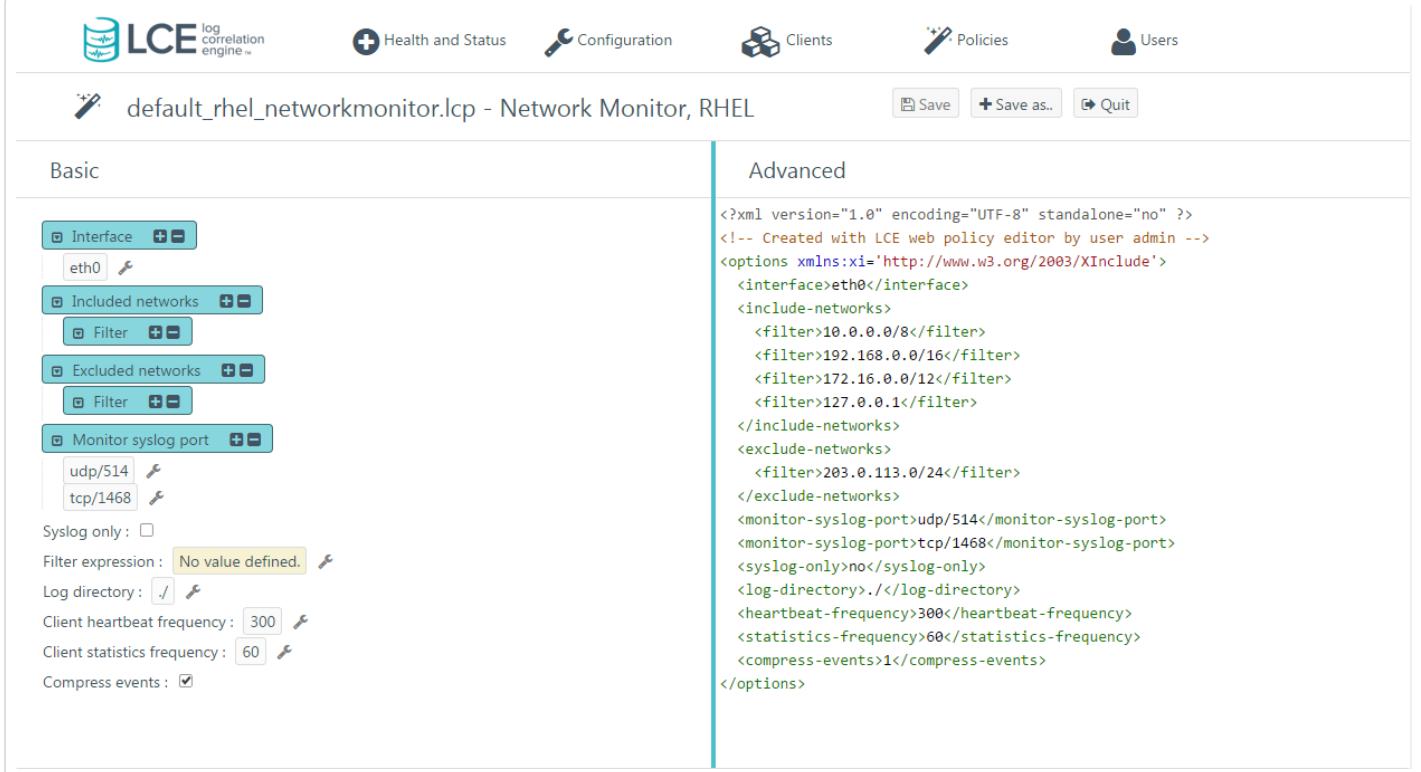

The Builder is divided into the title bar and the Basic and Advanced panes.

The title bar appears at the top of the Builder and displays the file name of the policy. If you are creating a new policy, the default name will reflect the LCE client type and the operating system that the policy supports. Additionally, the title bar contains the Save, Save as.., and Quit buttons.

In the **Basic** pane, you can add or remove configuration items and specify valid values for those items. All values that you enter for configuration items are validated. If an invalid value is entered, the Builder warns you and prevents the invalid policy from being saved. As you modify the configuration items in the Basic pane, the XML source code in the Advanced pane will be updated to reflect the new values. In the Basic pane, if a check box is empty, the value for that configuration item will be set to *false* in the **Advanced** pane.

In the Advanced pane, you can modify the XML directly. As with the values in the Basic pane, all changes made to the XML are validated, including but not limited to values for the configuration items, element tags, and the file header. You are also alerted if you attempt to add configuration items that do not correspond to the policy type. When changes are made to values in the XML, the **Basic** pane is updated to reflect the new values.

Note: It is recommended that only advanced users utilize the Advanced pane.

Primarily, the Builder will be used to:

- [Create](#page-9-0) a Client Policy
- Edit an [Existing](#page-12-0) Client Policy
- Clone an [Existing](#page-15-0) Client Policy

# <span id="page-9-0"></span>Create a Client Policy with the Client Policy Builder

### **Steps**

1. In the top navigation bar, click Policies.

The Policies page appears, displaying the policy table.

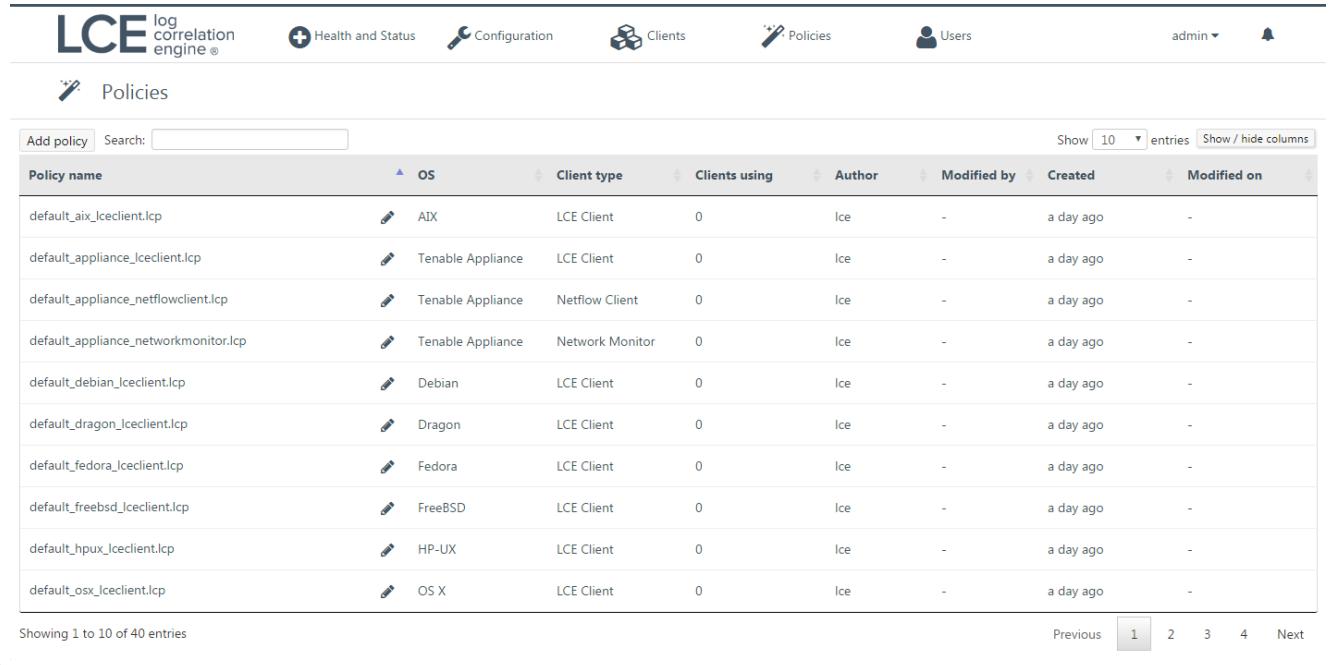

2. In the upper-left corner of the policy table, click the Add policy button.

The Client Policy Builder window appears, displaying the Create section.

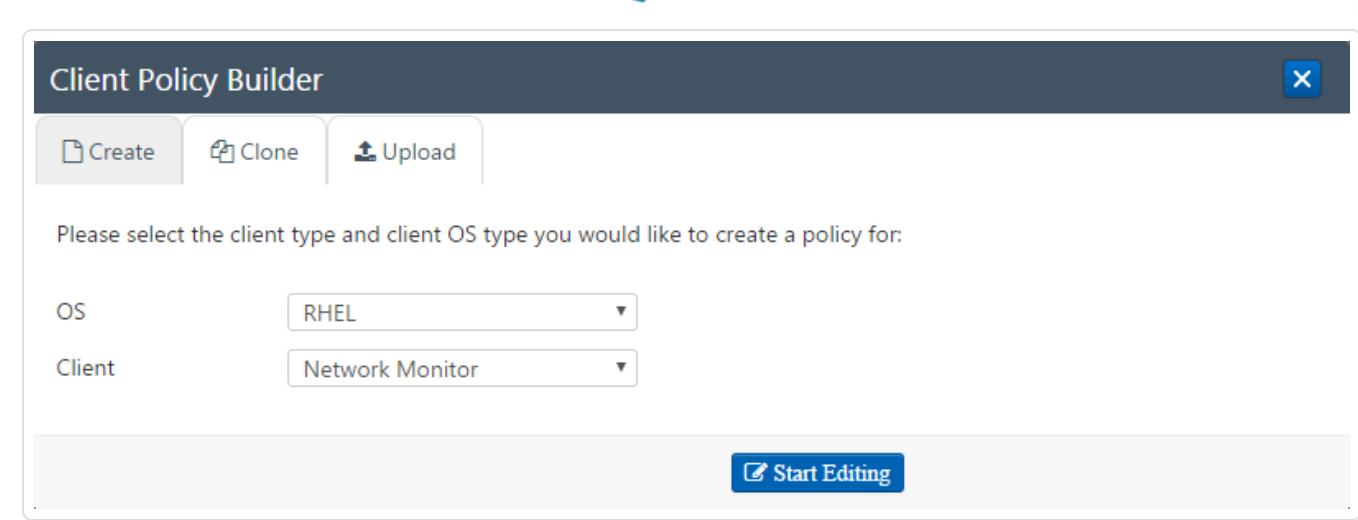

3. In the OS list, select the operating system of the host for which you want to create a policy.

The Client list is filtered automatically to display only LCE clients that are supported on the select operating system. For example, if you select Windows, the Client list will be limited to just Tenable Client, the only supported LCE client for Windows.

4. In the Client list, select the client for which you want to create a policy, and then click the Start Editing button.

The Client Policy Builder appears. At the top of the Builder, the title bar displays the name of the default policy corresponding to the operating system and LCE client that you selected. A complete list of configuration items that are valid for the type of policy appear in the **Basic** pane. XML source code with corresponding values appears in the Advanced pane.

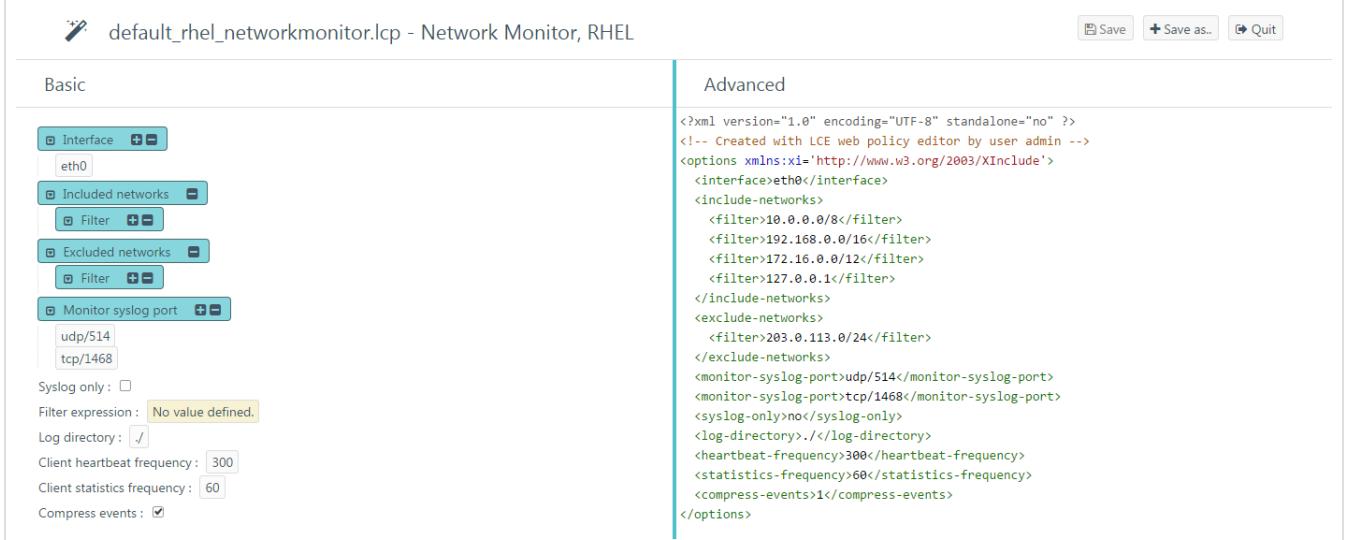

Note: The list of configuration items in the Basic pane includes items that do not yet have a configured value. If the configuration item normally accepts a value, No value defined will be displayed. In the case of a group, that group will not contain any items.

5. Using the Basic or Advanced panes, modify values for each configuration item.

**Tip:** In the **Basic** pane, to modify a configuration item that uses a list of values (e. g.,  $\boxed{\circ}$  Included networks  $\bullet$   $\bullet$   $\boxed{\circ}$ , click  $\Box$  to add items and  $\Box$  to remove items from the list. Additionally, to expand and collapse the lists, click  $\blacksquare$  and  $\blacksquare$ , respectively. If configuration items are visible in the Advanced pane but not in the Basic pane, it is likely that the parent configuration item is currently collapsed.

As you configure the policy, the Builder will validate the configuration items, and alert you if any invalid configuration is found.

6. Click the **Save as..** button.

The **Save file as** dialog box appears.

7. In the Filename box, type a name for the policy. A valid file name cannot include the phrase *default* or TNS as a prefix, and cannot include spaces or underscores. Do not include a file extension. The operating system, client, and file extension will be appended to the name when the policy is saved.

For example, if you are saving a policy for the LCE Tenable Network Monitor that supports Red Hat Enterprise Linux, and you type *corpnet* as the name, the policy will be saved with the following complete name: corpnet\_rhel\_networkmonitor.lcp.

8. Click OK.

A notification appears, confirming that the policy was saved successfully. The **Save** button is enabled. You can continue to modify the policy and save those changes.

9. At the top of the Builder, in the title bar, click the **Quit** button.

The **Policies** page appears, displaying a list of default and existing policies.

## <span id="page-12-0"></span>Edit a Client Policy with the Client Policy Builder

#### **Steps**

1. In the top navigation bar, click Policies.

The Policies page appears, displaying the policy table.

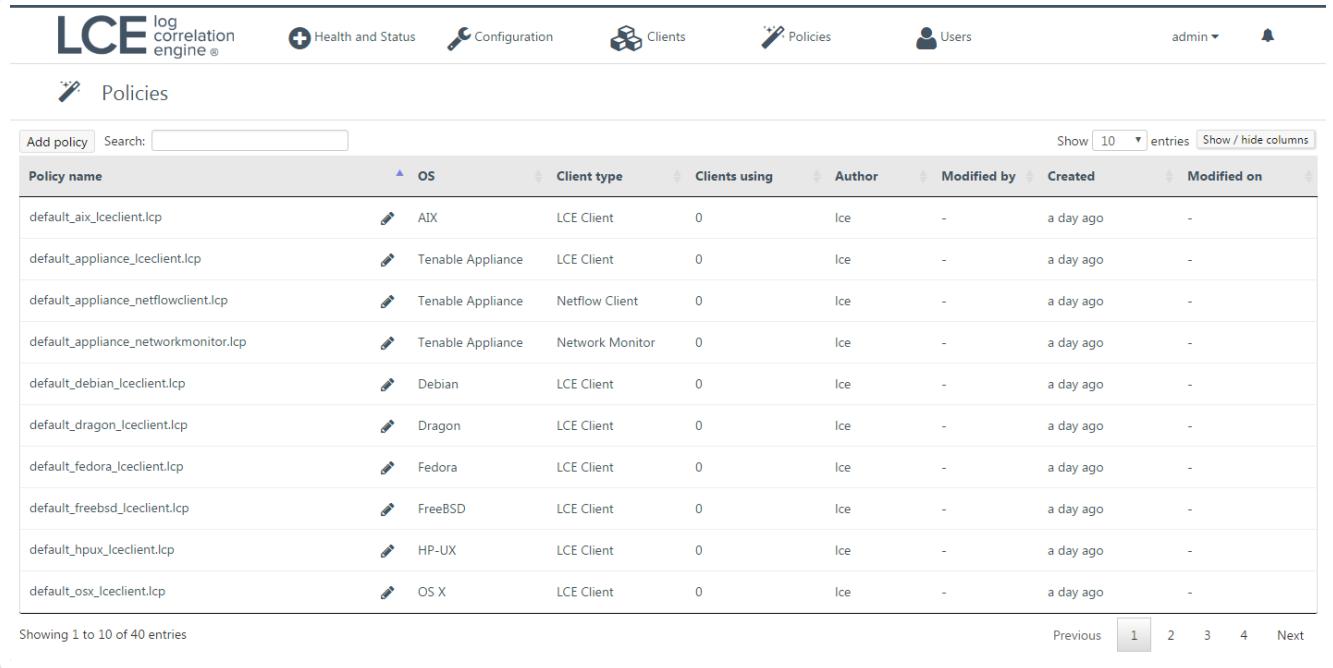

2. In the row corresponding to the policy you want to edit, in the Actions column, click the Edit button.

The Client Policy Builder appears. At the top of the Builder, the title bar displays the name of the policy that you selected. A complete list of configuration items that are valid for the type of policy appear in the Basic pane. XML source code with corresponding values appears in the Advanced pane.

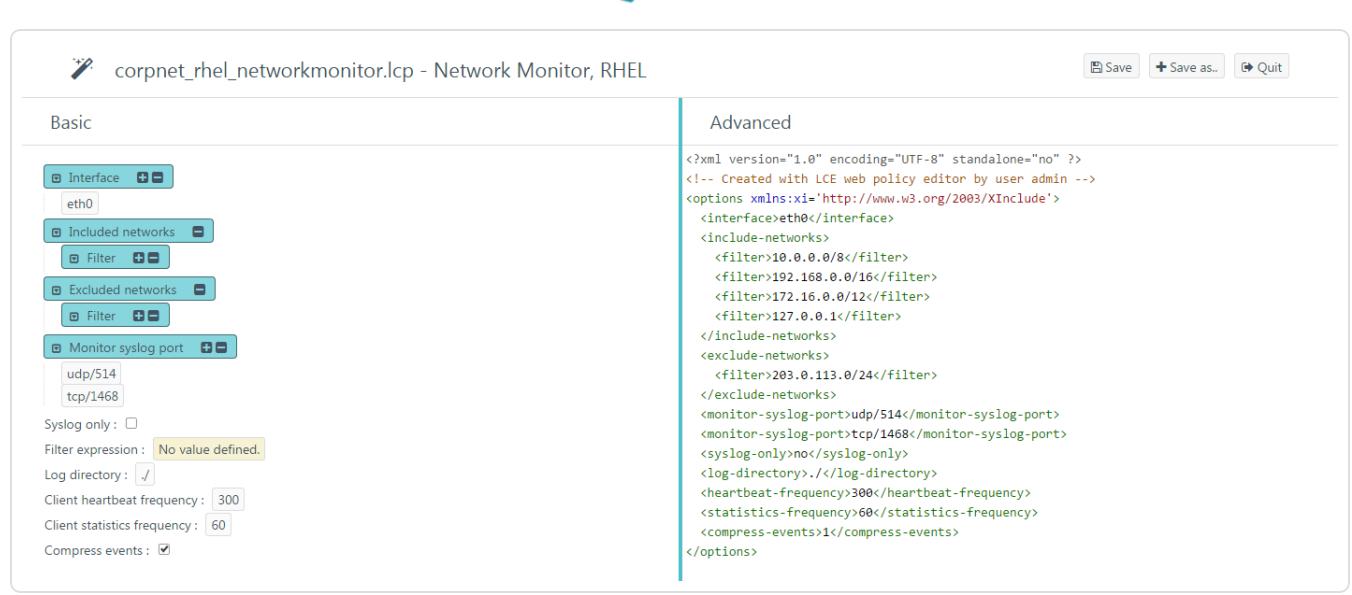

Caution: If comments are present in an existing policy, those comments will be removed. Comments will not be saved with the policy.

3. Using the Basic or Advanced panes, modify values for each configuration item.

Tip: In the Basic pane, to modify a configuration item that uses a list of values (e. g.,  $\Box$  included networks  $\Box$   $\Box$ ), click  $\Box$  to add items and  $\Box$  to remove items from the list. Additionally, to expand and collapse the lists, click  $\blacksquare$  and  $\blacksquare$ , respectively. If configuration items are visible in the Advanced pane, but not in the Basic pane, it is likely that the parent configuration item is currently collapsed.

As you configure the policy, the Builder will validate the configuration items, and alert you if any invalid configuration is found.

4. If you want to keep the existing file name, click the Save button, and then proceed to step 7 of this procedure. Otherwise, click the **Save as.**, button.

The **Save file as** dialog box appears.

5. In the Filename box, type a name for the policy. Do not include a file extension. The operating system, client, and file extension will be appended to the name when the policy is saved.

For example, if you are saving a policy for the LCE Tenable Network Monitor that supports Red Hat Enterprise Linux, and you type *corpnet* as the name, the policy will be saved with the following complete name: corpnet\_rhel\_networkmonitor.lcp.

6. Click OK.

A notification appears, confirming that the policy was saved successfully.

7. At the top of the Builder, in the title bar, click the Quit button.

The Policies page appears, displaying a list of default and existing policies. To confirm that the policy you modified was saved, in the upper-right corner of the list of policies, in the Search box, type the name of the policy you created, and then check the value in the Last modified on column.

### <span id="page-15-0"></span>Clone a Client Policy with the Client Policy Builder

#### **Steps**

1. In the top navigation bar, click Policies.

The Policies page appears, displaying the policy table.

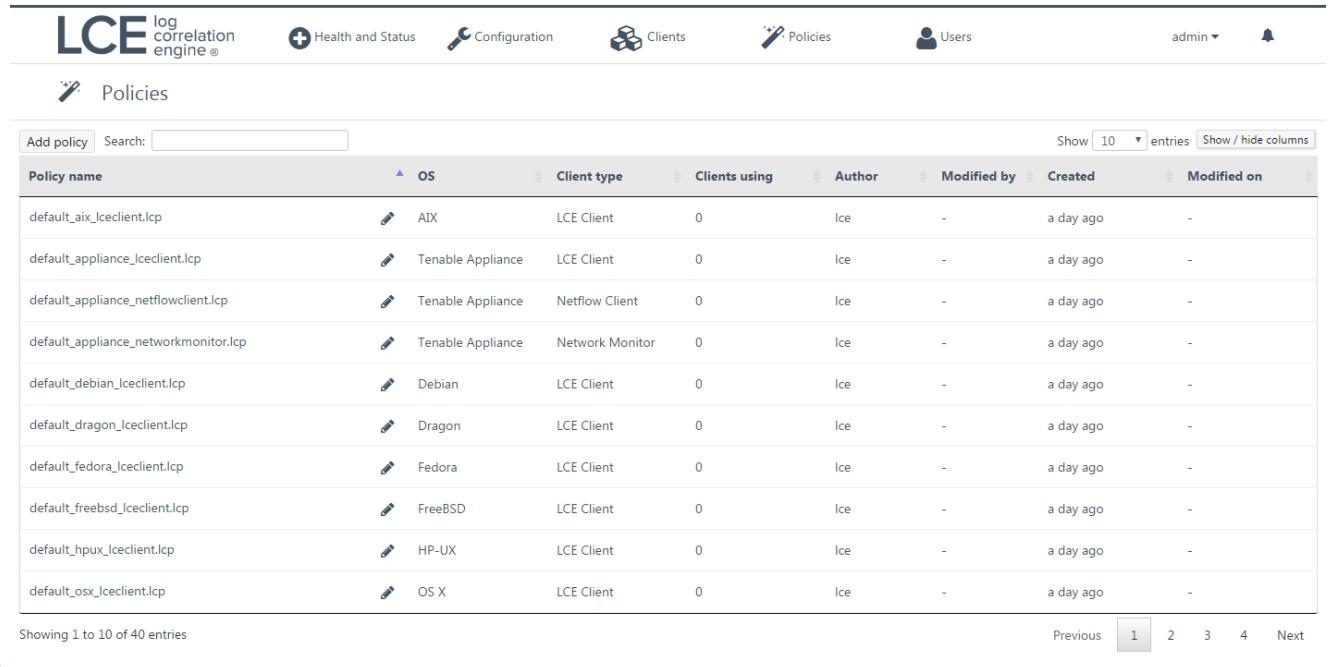

2. In the row corresponding to the policy you want to clone, in the Actions column, click the Clone button.

-or-

a. In the upper-left corner of the policy table, click the Add policy button.

The Client Policy Builder window appears, displaying the Create section.

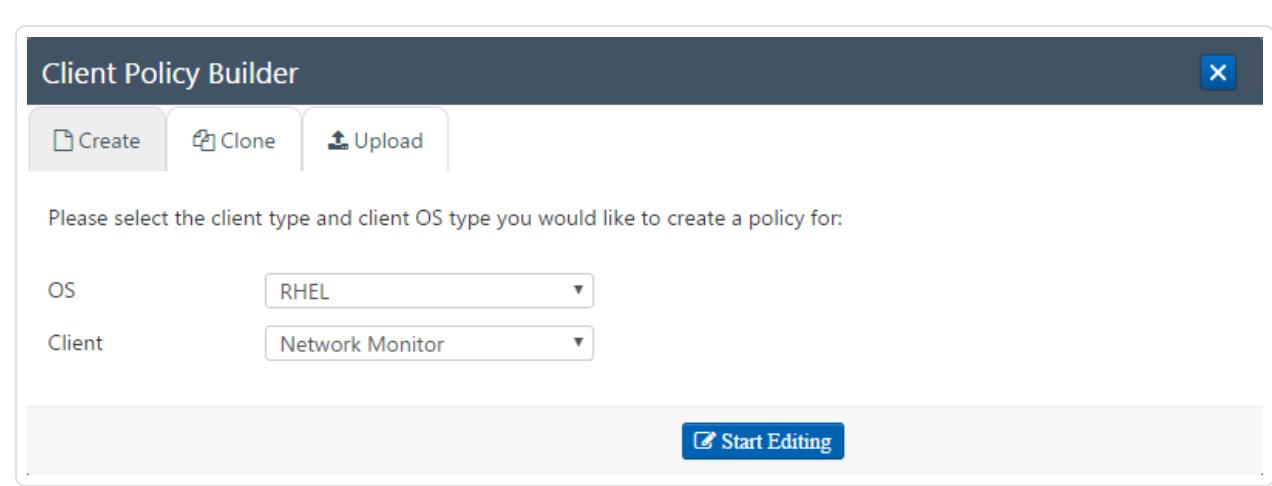

#### b. Click the Clone tab.

The Clone section appears.

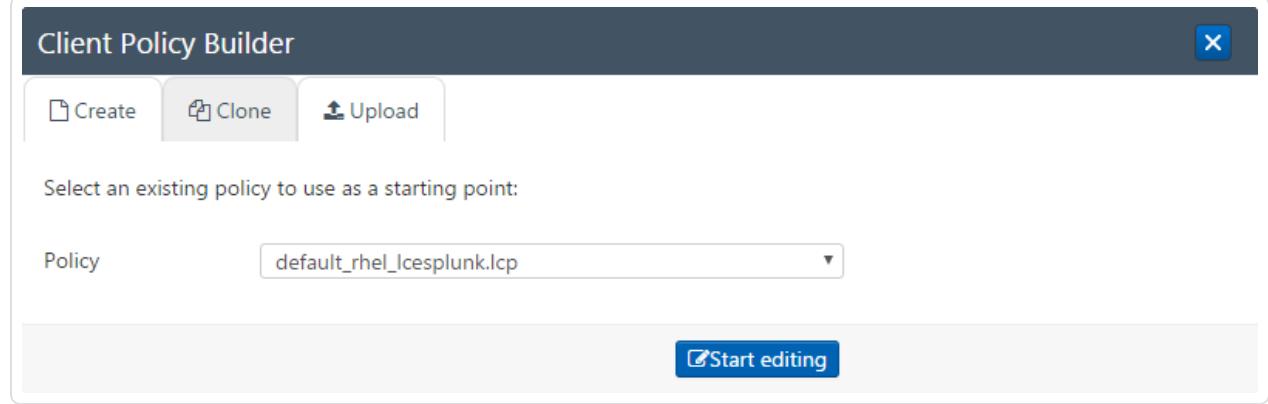

c. In the Policy list, select the policy that you want to clone, and then click the Start Editing button.

The Client Policy Builder appears. At the top of the Builder, the title bar displays the name of the policy that you selected. A complete list of configuration items that are valid for the type of policy appear in the Basic pane. XML source code with corresponding values appears in the Advanced pane.

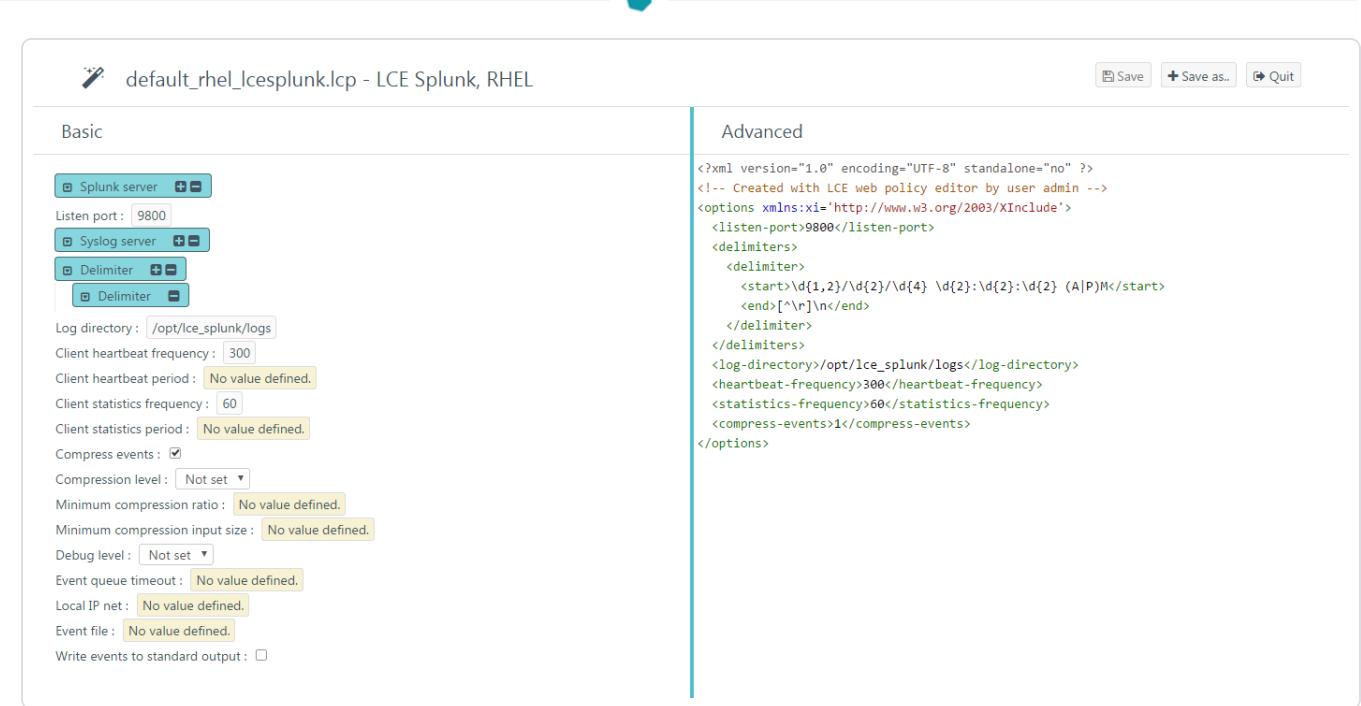

3. Using the Basic or Advanced panes, modify values for each configuration item.

Tip: In the Basic pane, to modify a configuration item that uses a list of values (e. g.,  $\Box$  included networks  $\Box$   $\Box$ ), click  $\Box$  to add items and  $\Box$  to remove items from the list. Additionally, to expand and collapse the lists, click  $\blacksquare$  and  $\blacksquare$ , respectively. If configuration items are visible in the Advanced pane, but not in the Basic pane, it is likely that the parent configuration item is currently collapsed.

As you configure the policy, the Builder will validate the configuration items and alert you if any invalid configuration is found.

4. Click the Save as.. button.

The **Save file as** dialog box appears.

5. In the Filename box, type a name for the policy. Do not include a file extension. The operating system, client, and file extension will be appended to the name when the policy is saved.

For example, if you are saving a policy for the LCE Tenable Network Monitor that supports Red Hat Enterprise Linux, and you type *corpnet* as the name, the policy will be saved with the following complete name: corpnet\_rhel\_networkmonitor.lcp.

6. Click OK.

A notification appears, confirming that the policy was saved successfully. The Save button is enabled. You can continue to modify the policy and save those changes.

7. At the top of the Builder, in the title bar, click the Quit button.

The Policies page appears, displaying a list of default and existing policies.